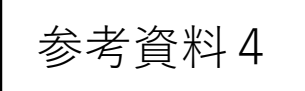

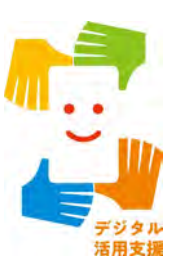

# **マイナポータルを 使ってみましょう**

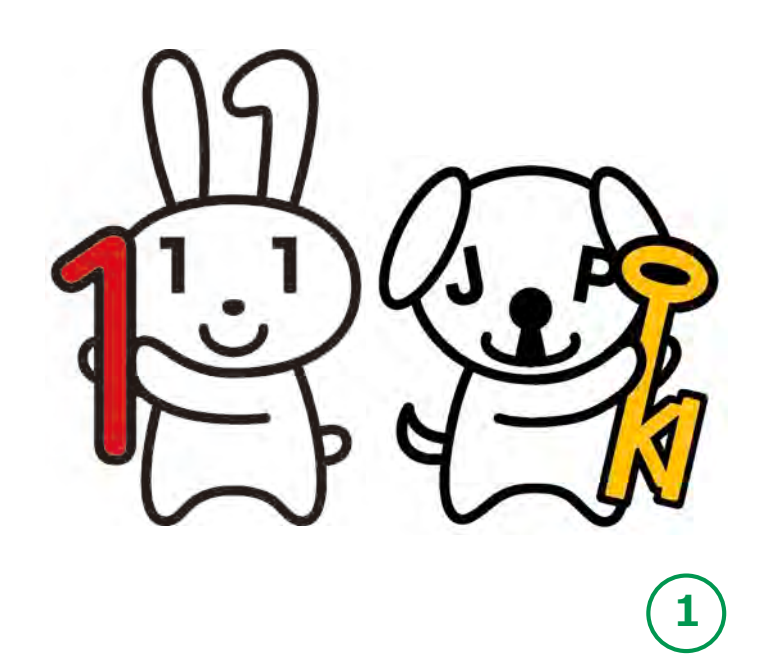

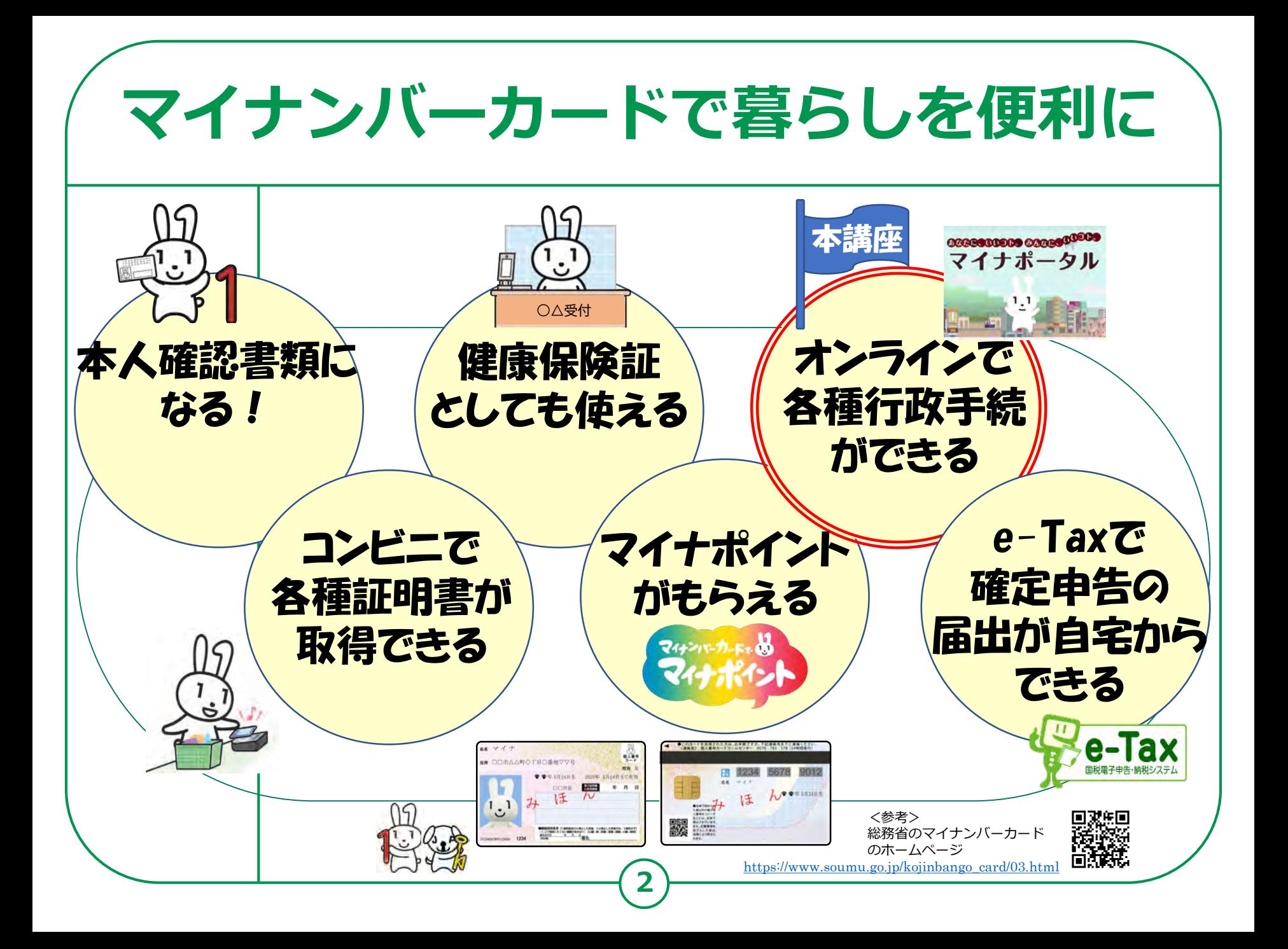

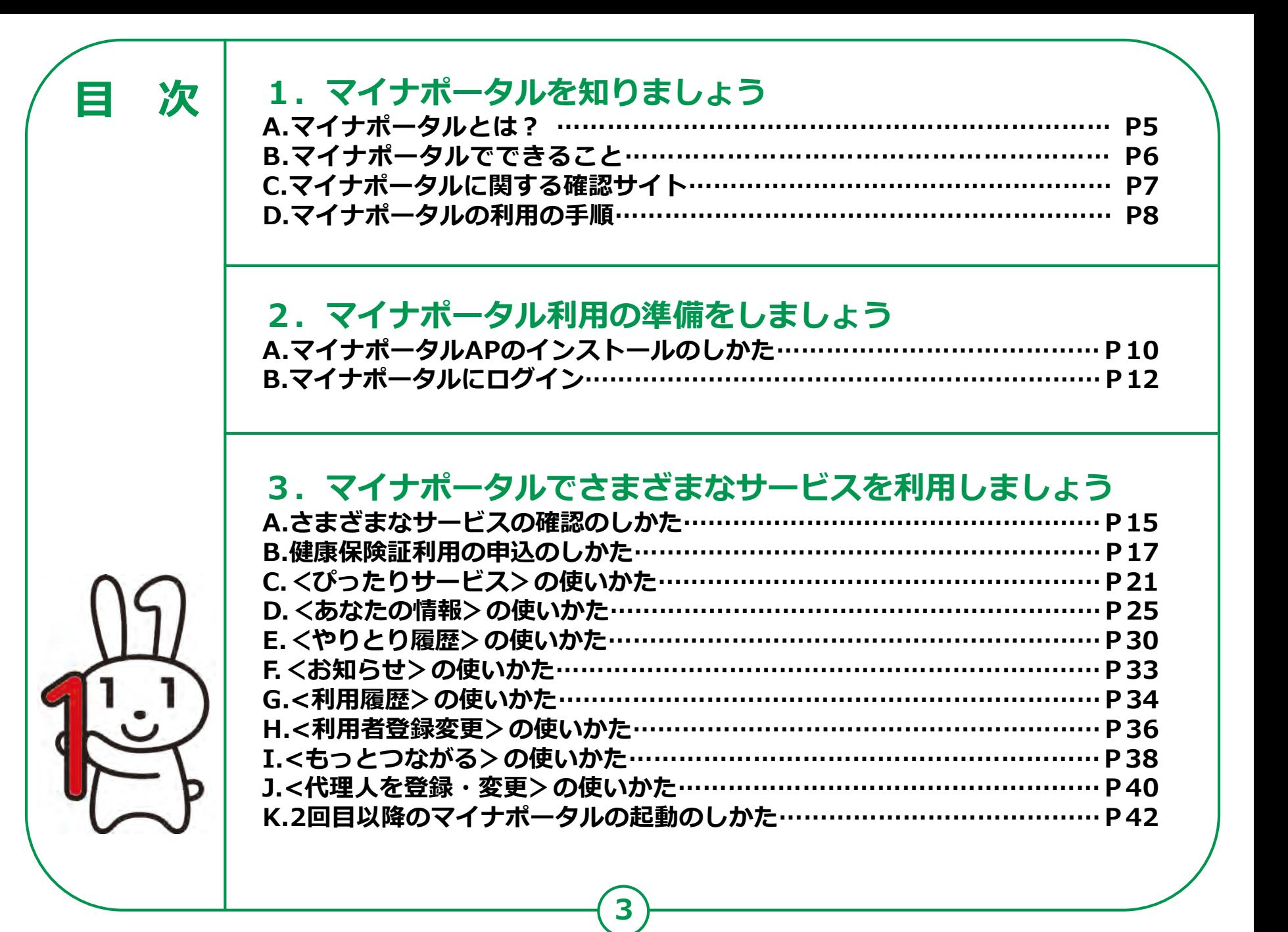

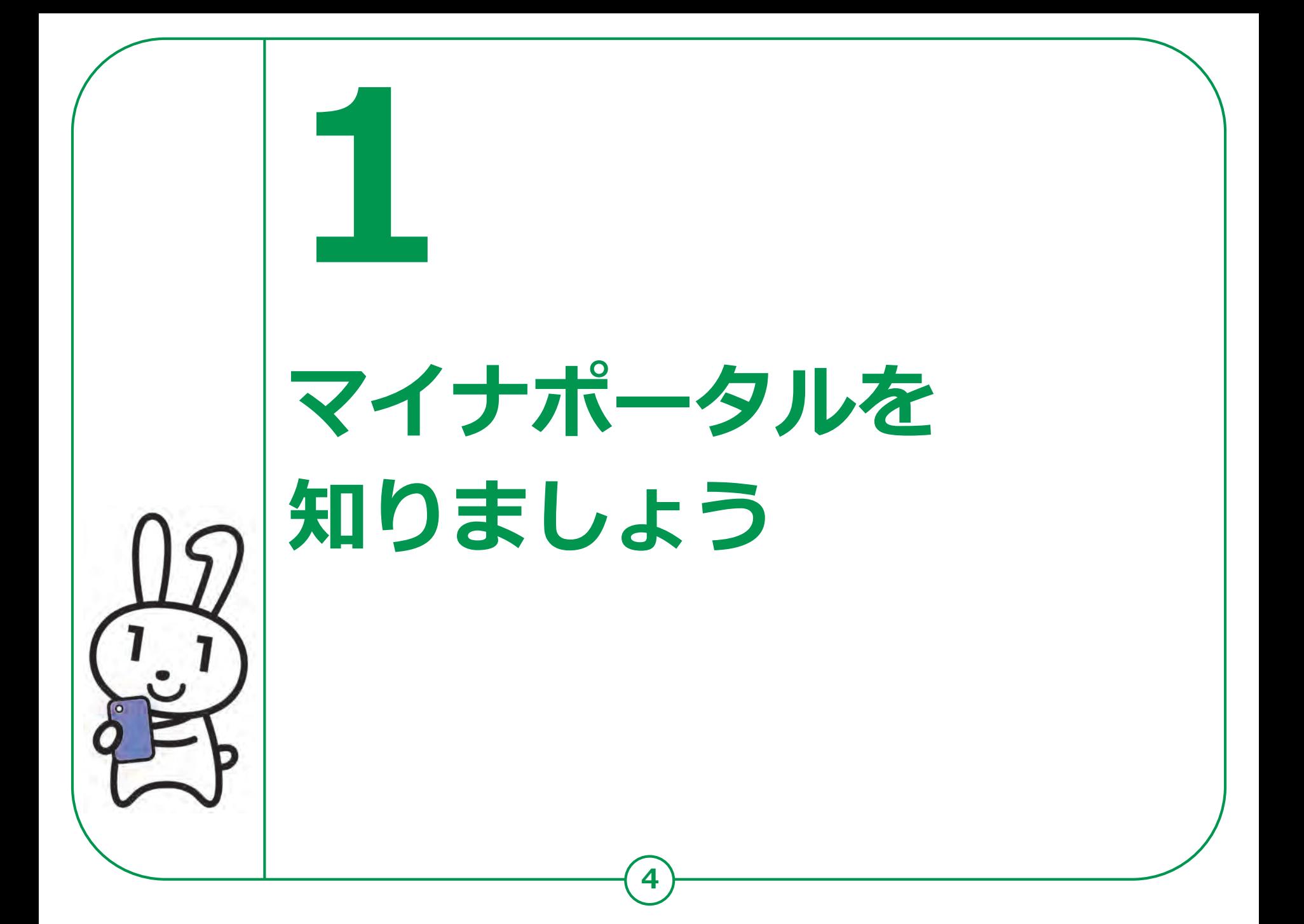

# **マイナポータルとは? 1-A**

**マイナポータルとは、政府が運営する オンラインサービスです。子育てや介護を はじめとする行政サービスの検索や オンライン申請ができたり、行政からのお知らせを 受取ることができる自分専用サイトです。**

**※一部の機能の利用にはマイナンバーカードは不要ですが、 マイナンバーカードでログインすれば 全ての機能を利用することができます。**

**5 マイナンバーカードでログインする場合、スマートフォンは マイナンバーカード読取対応の機種、パソコンはマイナンバーカードに対応する ICカードリーダーが必要です。ログインには、マイナンバーカードの 利用者証明用電子証明書のパスワード(数字4桁)が必要です。 パスワードは、パスワード入力時に3回連続で間違えるとロックします。 正しいパスワードであることを事前に確認ください。**

# **マイナポータルでできること 1-B**

## **あなた専用のサイトで、あなたにあった サービスを受けることができます。今後も新しい サービスがどんどん追加される予定です。**

### **健康保険証利用の申込み**

マイナンバーカードを健康保険証として 利用する際の、利用申込ができます。

## **ぴったりサービス**

各市町村の子育てや介護をはじめとする 各種行政サービスの検索、および オンラインでの申請や届出ができます。

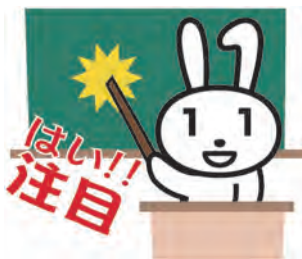

### **あなたの情報**

世帯情報、税情報、予防接種 記録など、行政機関が 保有するあなたの情報を 確認できます。

### **お知らせ**

あなたが知りたい情報を、きめ細かく 受け取ることができます。

### **やりとり履歴**

あなたの情報が、行政機関の間でどのように やりとりされたかを確認できます。

## **もっとつながる**

e-Tax、ねんきんネットなど、外部ウェブサイトと 連携し、サービスを受けることができます。

## **その他のサービス**

利用者登録変更、代理人登録、利用履歴など、マイナ ポータルを利用する方の登録変更などができます。

# **マイナポータルに関する確認サイト 1-C**

**マイナポータルを利用するための、 スマートフォン機種、ICカードリーダーなど、 動作環境や操作方法、またマイナポータルの 最新情報などは、以下のサイトをご参照ください。**

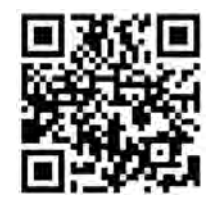

**マイナポータル対応(マイナンバーカード読取対応)の スマートフォンの機種一覧**

**https://faq.myna.go.jp/faq/show/2587?category id=3&site domain=default**

**マイナンバーカード読取対応の ICカードリーダーの一覧**

**https://img.myna.go.jp/pdf/iccardreaderwriter.pdf**

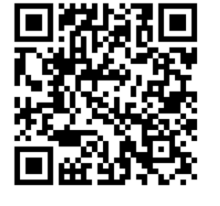

**マイナポータル総合サイト**

**https://myna.go.jp/SCK0101 01 001/SCK0101 01 001 InitDiscsys.form**

## **マイナポータルの利用の手順 1-D 次ページから、以下の順番で操作のご説明をします。 マイナポータルAPのインストール マイナポータルにログイン(利用者証明用電子証明書の認証) マイナポータル利用準備 サービスの確認 健康保険証利用の申込み ぴったりサービス 自己情報表示 お知らせサービス やりとり履歴 マイナポータルで利用できるサービス もっとつながる サービス 利用者登録の変更など 利用者履歴 利用代理人の登録変更**

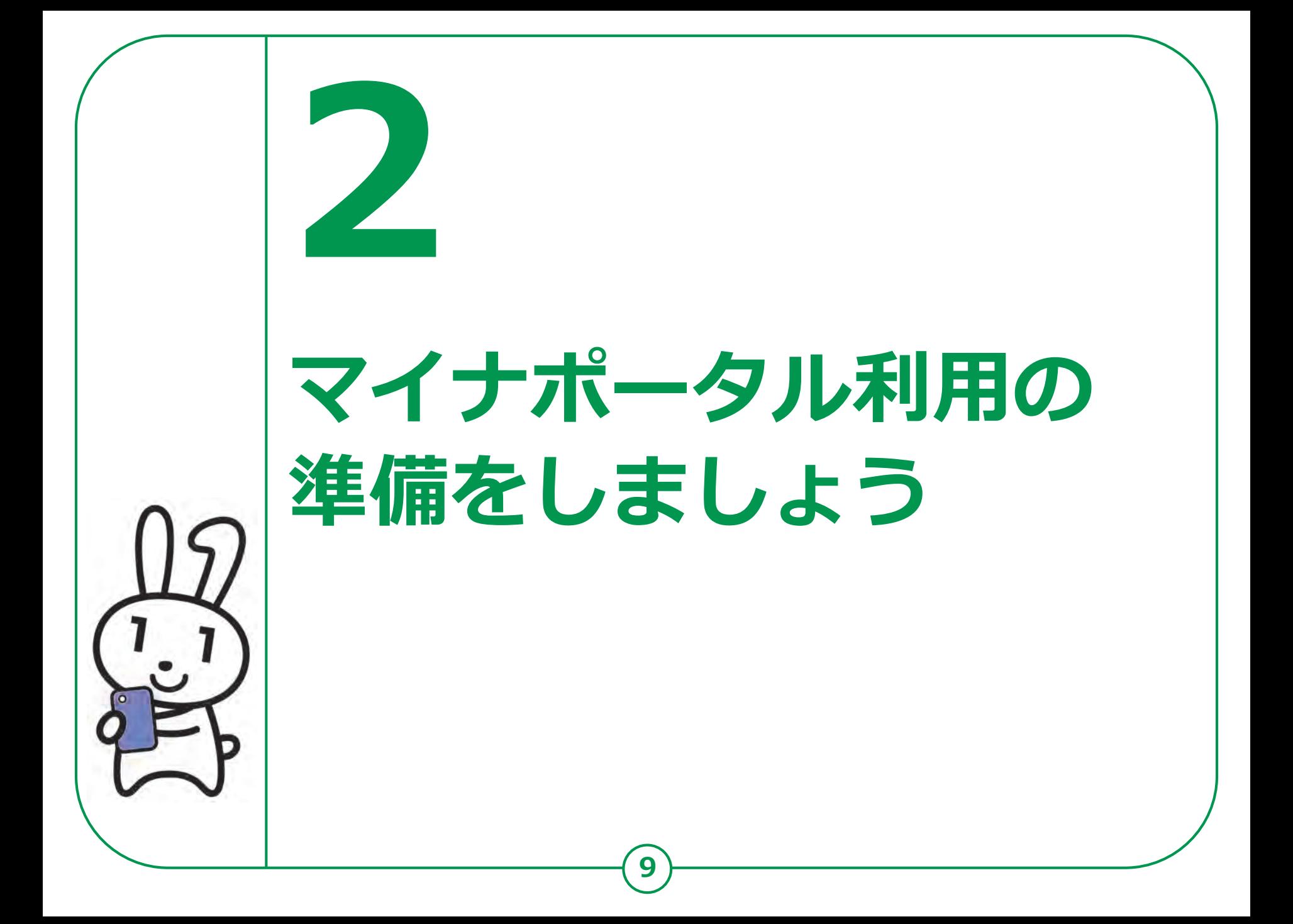

### **マイナポータルAPの インストールのしかた 2-A <Androidの場合>**

**マイナポータルAP<内閣府番号制度担当室>をインストールします。**

 $\alpha$ 

 $3+$ 

 $12+$ 

3歳以上の

**❶ ❷ 「Play ストア」をタップ**  $P = 0 11:42$ マイナポータル **❺ ❷** マイナポータル.. 2 电钢脑骨器前圆内 インストール  $17:54$ **「アプリやゲームを ❸**  $3.1*$ 50万以上 まいなぼ  $\times$ 1413件のレ ダウンロー **検索」をタップ**  $F -$ マイナポイントアプリ ĸ **❸** ß. **❶ ❹「マイナポータル」と入力** I. **❹** Q マイナポータルap ĸ  $\epsilon$ ⊕ バーカードを利用して、スマートフォンからの行 Q マイナポイントアプリ総務省 ĸ. **リスト一覧から「マイナポー**  $\circ$  $\Box$ 路省自治行政局 インストール **タル」または「マイナポータル ap」のどちらかをタップ、**  $2.4*$ 100万以上 22224571 **どちらでも大丈夫です** ※マイナポータルAP<内閣府番号制度担当室>が見つからない場合は、 OSがAndroid 6.0以上、ブラウザがChrome 69以上の **❺** 条件を満たしていない可能性があります。 バージョンアップしてから再度、インストールしてください。 **「インストール」をタップ**

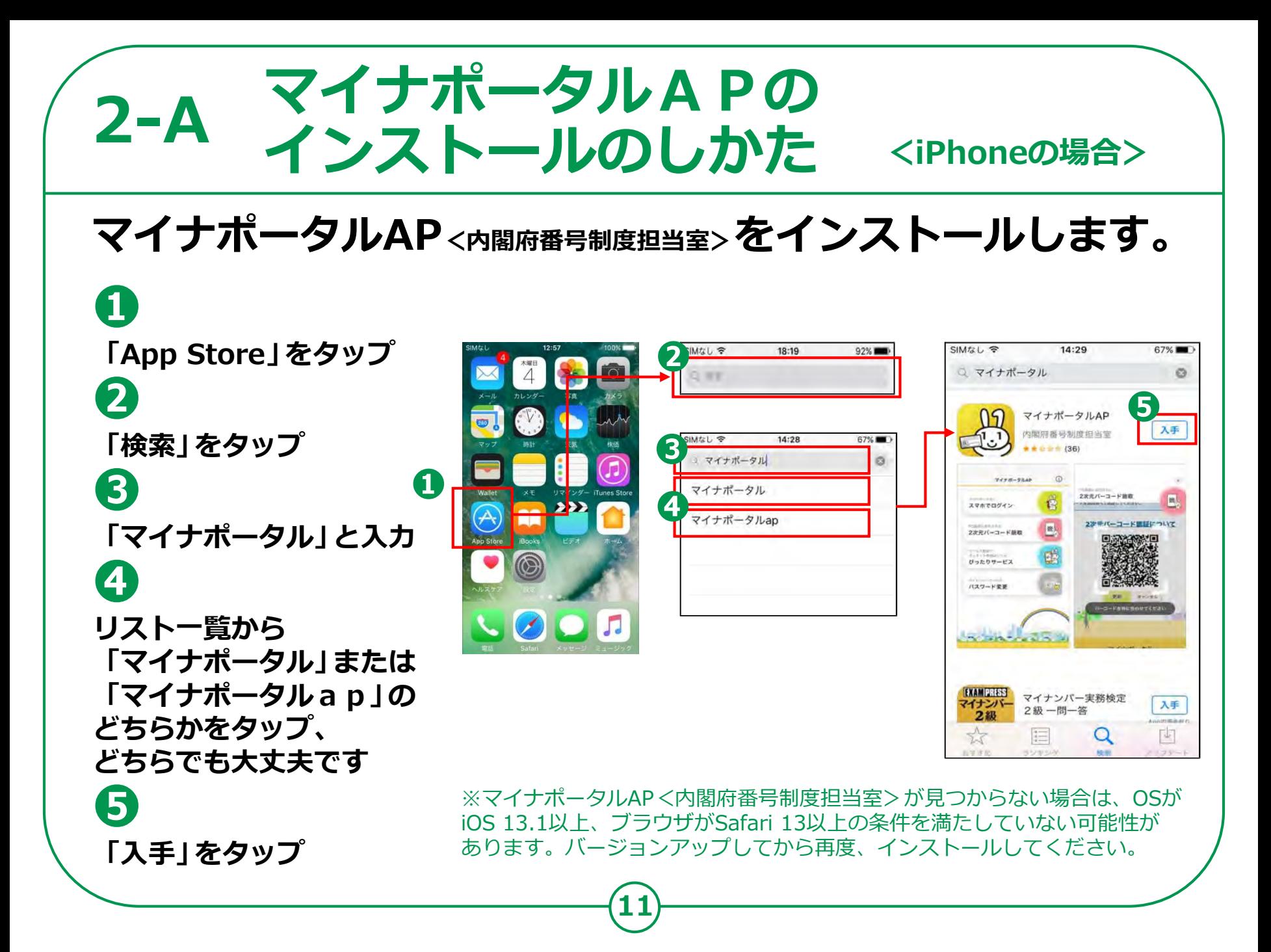

# **2-B マイナポータルにログイン**

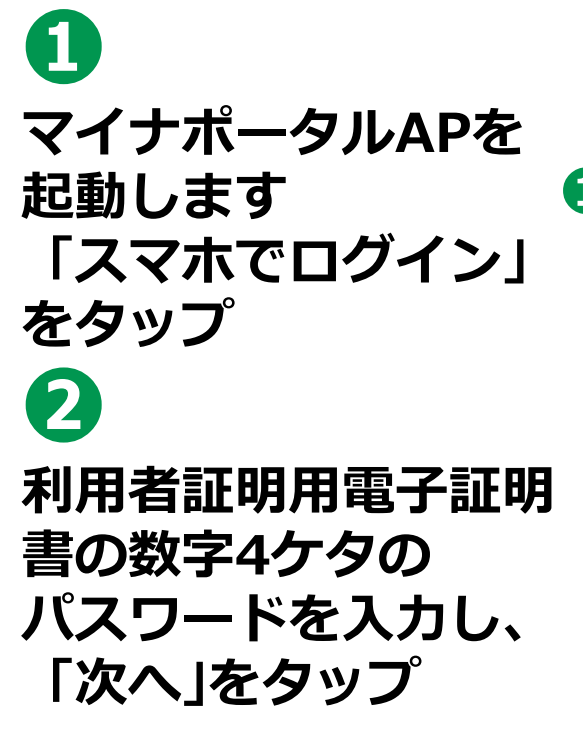

**パスワードは、 3回連続して間違えると ロックがかかるので、 ご注意ください**

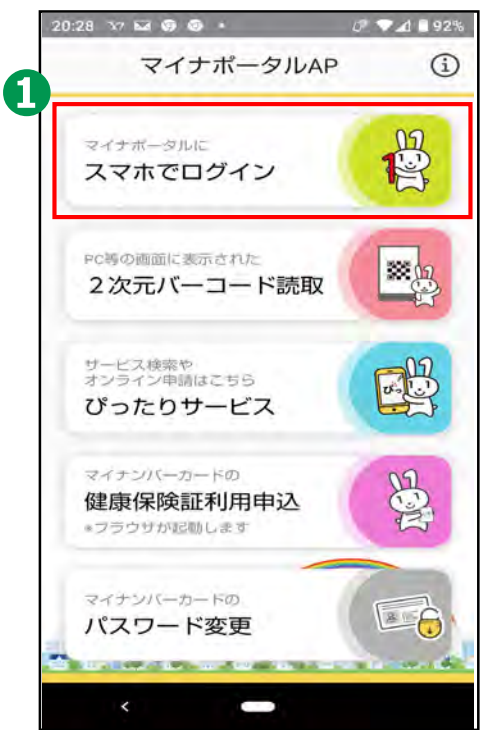

**12**

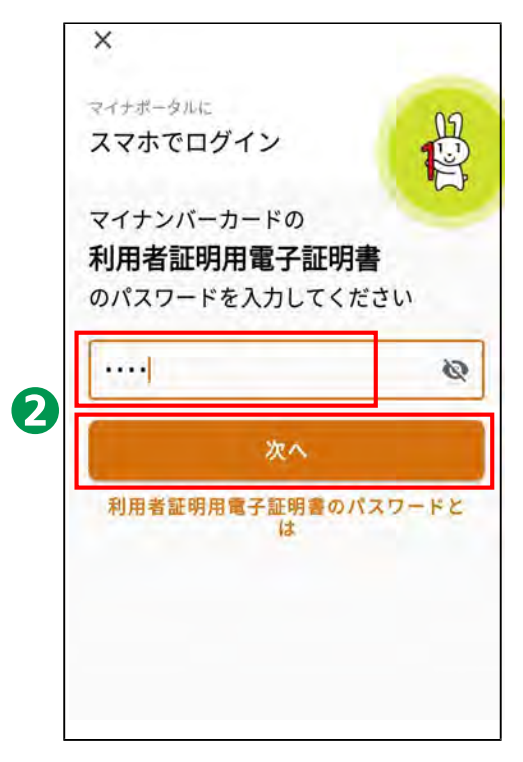

**※パスワードの入力はご自身で 入力ください。代理の方による 入力は行わないでください。**

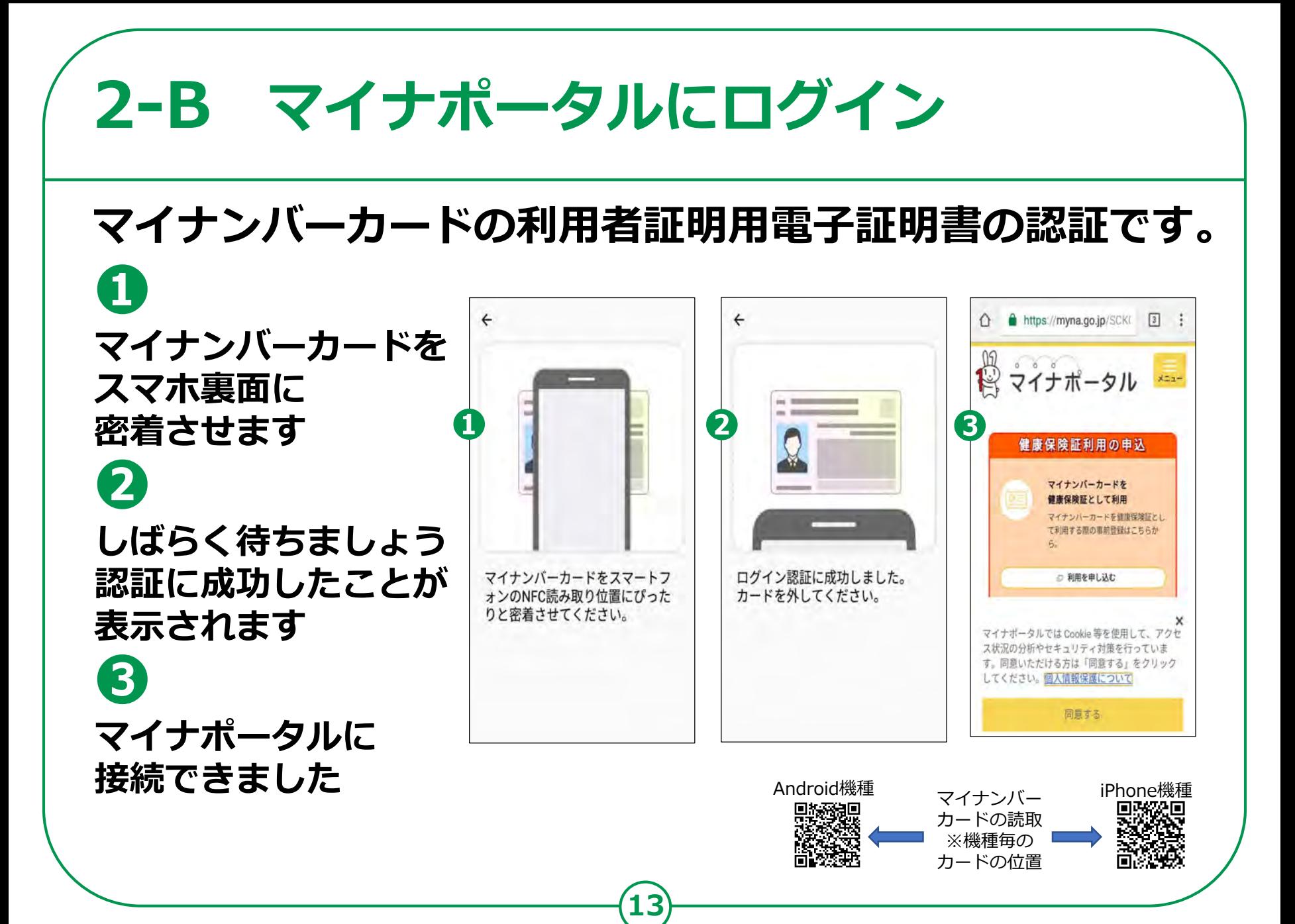

![](_page_13_Picture_0.jpeg)

# **3-A さまざまなサービスの確認のしかた**

## **❶**

### **画面を下から上に スクロールしましょう 利用できるサービスが 順番に表示されます**

**a 健康保険証利用申込み**

**b ぴったりサービス (サービス検索・電子申請機能)**

![](_page_14_Picture_5.jpeg)

![](_page_14_Picture_76.jpeg)

![](_page_14_Picture_7.jpeg)

![](_page_15_Picture_0.jpeg)

## **3-B 健康保険証利用の申込のしかた**

**マイナンバーカードを健康保険証として使うとなにがいいの?**

![](_page_16_Figure_2.jpeg)

### **健康保険証利用の申込のしかた 3-B**

## **「健康保険証利用の申込」から、利用申込みをはじめます。**

![](_page_17_Figure_2.jpeg)

### **3-B 健康保険証利用の申込のしかた**

## **マイナンバーカードの利用者証明用電子証明書の認証です。**

**19**

**❹** ステップ1 ステップ2 完了 **「申し込む」をタップ** ステップ2:マイナンバーカードを読み取り申し込みます **❺** 「申し込む」を押してください。 その後、画面表示に従って利用者証明用電子 **利用者証明用電子証明書** 証明書用暗証番号を入力してください。 マイナンバーカードを端末にかざしてくださ  $U_{\alpha}$ **の数字4ケタの パスワードを入力** 利用者証明用電子証明書用暗証 **❺** 番号とは、マイナンバーカード を市区町村の窓口で受け取った **❻** 際に利用者様自身が設定した数 **❻** 字4ケタの暗証番号 (パスワー ド) です。3回間違えるとロッ **「次へ」をタップ** クされるのでご注意ください。 \*ロック解除には市区町村の窓 口で手続きが必要になります。

**パスワードは、 3回連続して間違えるとロックが かかるのでご注意ください**

![](_page_18_Picture_4.jpeg)

### **3-B 健康保険証利用の申込のしかた**

## **マイナンバーカードの利用者証明用電子証明書の認証をします。**

![](_page_19_Figure_2.jpeg)

## **3-C <ぴったりサービス>の使いかた**

## **子育てや介護をはじめとする行政手続の検索や申請が オンラインで行えます。**

**❶ ご自身にあった 行政サービスの検索が できます**

![](_page_20_Picture_3.jpeg)

**❷**

**役所に出向くことなく、 オンラインで申請がで きます。**

![](_page_20_Picture_6.jpeg)

**21**

**❸ 行政機関からの お知らせをオン ラインで受取れます**

![](_page_20_Picture_8.jpeg)

![](_page_21_Picture_0.jpeg)

# 3-C くぴったりサービス>の使いかた

## 4

郵便番号又は市区町村 名を入力し、「地域を 検索」をタップする、 または、都道府県・ 市区町村を選択する

**5** 探したいカテゴリーに チェックをつける 「この条件でさがす」を タップ ※市区町村によって表示される カテゴリーは異なります

申請手続きは、以下の「①地域を選んでく ださい」で申請先の市町村を選択し、「2 検索方法を選んで、手続を検索してくださ い」で、「特別定額給付金」にチェックを 入れ、「この条件でさがす」ボタンをクリ ックしてください。 ぴったりサービスでは、子育てに関する手続 をはじめとして、様々な申請や届出をオンラ イン上で行うことができます。申請又は届出 をする手続を検索してみましょう。 地域を選んでください 必須 ぴったりサービスでは、子育てに関する手続 をはじめとして、様々な申請や届出をオンラ イン上で行うことができます。申請又は届出 をする手続を検索してみましょう。 郵便番号は半角数字でハイフンなしで、市町村名は 都道府県名を入れずに記入してください 郵便番号又は市町村名を入力 A 地域を検索 都道府県を選択 ▼ 市町村を選択 最初に、都道府県を選 択してください

![](_page_22_Figure_5.jpeg)

#### **3-C <ぴったりサービス>の使いかた ❻**  $\Omega$ a app.oss.myna.go.jp/Ap (B) ゆびったりサービス  $x = 1$ **検索結果画面に表示された手続、** しびったりサービス ▶ 申請再開 ▶ 地域比较 **检索结果:10件 申請したいものにチェックを付ける** ご希望の手続項目にチェックの上、 app.oss.myna.go.jp の内容 ページ下部の「申請する」ボタンを押してください。 (複数選択可能です。) 以下の手続は申請書を印刷の上、自治体室口 「手続詳細はこちら」をタップすると、 までお持ちください。 ・妊娠の届出 妊娠·出産 **❻** 届け出のしかたを見ることができます **❽** 申請に進んでもよろしいですか 妊娠の届出  $\hat{\Omega}$  apposs mynago jp/Ap  $\Theta$ **❼** 母子保健 吸びったりサービス 受付開始日: 2017年08月28日  $\star$  outcas  $e$  testing 医師又は助産師の診察を受け、妊娠がわ **「申請する」をタップ** 要介護·要支援更新認定 かったら妊娠の届出をしてください。妊 の申請 遊の届出をし<mark>てxtpmでんにコナには</mark> (手続詳細はこちら) **O** MOUNT 手続きを行う人 **❽** suing approaches to b HERCEA 印刷市 が写真です 本人が申請できない場合は、対象者ご本人のご案 WW.69  $+ 1000$ 族、または指定展宅介護支援事業者、介護保険施 N. 地域包括支援センターなどに申請を代行しても K 高齢者·介護 うつことができます。 技業  $\hat{\Omega}$  app.oss.myna.go.jp/Ap  $\widehat{P}$ **「OK」をタップ** 手続き期限 加み運動 有効期限の満了する日の60日前から申請することが 要介護・要支援更新認定の申請 日、ぴったりサービス SSET. 介護保険  $\star$  outputs  $+ 19381 + 40$ **❾** 手続きに必要な持ちもの 申請方法を確認してください。 中国者のご本人確認書類 北上市ではこの手続きを実施しておりま マイナンバー (個人番号)の確認に必要な言語等 申請をやめる場合、または外部の電子申請システム 印度 (株定居宅介護支援事業者等が代行して作用) 世人。 を利用して申請する場合、該当の手続のチェックマ る場合、印画が必要) ークを外してください。 窓口または郵送で手続きをお願いしま では後の確認に必要な異新 (加定期化介属支援事業 ※等が代行して事請する場合) す。 (手続詳細はこちら) **❼ 「次へすすむ」をタップ** 手続名 中国先 手続き方法 → 好場の届出 岩手根北上市 申請する ※ロまたは都送で、必要表現を提出してください。 戻る ○原口または解説の場合の提出先> これ以降は、画面の指示に従って T024 8501 北上市芳町1-1 保健福祉部長寿介護課介護審査体 (市役所本庁舎 1階16番室口】 厚る 登録を進めてください ■ 相対20分から午後5時15分まで (土曜・日曜 **❾**収目を除く) ただし火曜日は午後5時30分まで開発 登録の途中で、マイナンバーカードの 次へすすむ 戻る 読取が必要になる場合があります

![](_page_24_Picture_0.jpeg)

## **あなたの情報を保有する地方公共団体や国の 行政機関などに対し、あなたの情報を確認できます。**

![](_page_24_Figure_2.jpeg)

## **あなたの情報を確認する場合には、次の情報を指定します。**

**● 分野項目(税・社会保障・防災など)または特定個人情報名**

**● 確認対象日(いつの時点のあなたの情報の内容が必要か、日付を指定)**

## <あなたの情報 (自己情報表示) >の  $3-D$ 使いかた

26

## $\mathbf{I}$ マイナポータルの 「あなたの情報」 をタップ  $\mathbf{2}$ 「検索条件を表示」 をタップ

![](_page_25_Picture_2.jpeg)

![](_page_25_Picture_3.jpeg)

### **<あなたの情報(自己情報表示)>の 使いかた 3-D ❸**  $C$   $Q$   $Q$   $R$   $915$  $1011$   $\overline{11}$ **検索条件を設定します** ⊙ **「分野」をタップして** Ο **知りたい情報に ❸**  $\bullet$ **チェック**  $\circ$ 复·医療)

**27**

**「分野詳細」を タップして知りたい 情報にチェック**

**❹**

**❺ 「確認」をタップ**

![](_page_26_Picture_109.jpeg)

 $\circ$ 

 $\circ$ 

 $\circ$ 

 $\circ$ 

 $\circ$ 

 $\circ$ 

止·介護)

### <あなたの情報 (自己情報表示) >の  $3-D$ 使いかた

![](_page_27_Figure_1.jpeg)

# **<あなたの情報(自己情報表示)>の 使いかた 3-D**

 $1996$ 

 $x = x -$ 

曲除

**29**

**❾ 「詳細を 表示」を タップ ➓ 「結果を 表示」を タップ あなたの 課税情報を 確認できます**

![](_page_28_Picture_2.jpeg)

![](_page_28_Picture_128.jpeg)

# 3-E くやりとり履歴>の使いかた

**やりとり履歴では、審査・手続きなどにともない、 あなたの情報がどの機関との間で、いつ、どのように 利用されたのかを確認できます。 あなたの情報について、いつからいつまでのやりとりを 知りたいか、期間を指定して確認します。**

![](_page_29_Figure_2.jpeg)

# 3-E くやりとり履歴>の使いかた

#### 1 「やりとり履歴」をタップ 0-36 M @ V/ E4 1 ○ ● 4 章99% 2  $\frac{1}{\sqrt{12}}$ マイナポータル 提供要求 (入力) 9:06 ● 37 97 回。  $C = 9.48100$ % ⇧ 石 確認 完了 「提供要求」 メインメニュー > やりとり履歴 あなたの情報 提供を要求する「やりとり履歴」の対象期間(いつ 世帯情報·税情報等、行政機 関などが保有するあなたの情 から、いつまで)を指定してください。 をタップ Ś۱ 報を確認することができま やりとり履歴 ক. 刘金川县 61 あなたの情報が、行政機関間でどのよう 記載の年月日を変更もしくは、カレンダーから選 にやりとりされたかを確認できます。 択してください。 B やりとり履歴 2020年04月24日 甲 □「やりとり履歴とは」 あなたの情報が、行政機関関 から でどのようにやりとりされた 1 「操作マニュアルはこちら」 かを確認することができま 2021年04月23日 匣 খ. 参照したい まで 新たにやりとり履歴の提供を要求する か、過去に要求したやりとり履歴の提供 \*提供を要求できる上限は100件です。上限を超えた 対象期間を入力 状況を確認してください。 お知らせ 場合は、期間指定を短くして再度、お試ししてくだ さい。 あなたにあったきめ細やかな \*対象期間の開始日には2017年7月18日以降の日 「お知らせ」をお届けしま 新たにやりとり履歴の提供を要 「確認」をタップ 付、終了日には本日以前の日付を指定してくださ  $1.3.$ 求する 確認 利用履行ベージトップへ 新たにやりとり履歴の提供を要求で マイナポーシルを作用した きます。 ページトップへ イン キャンヒル 提供要求 imasi.

# **3-E <やりとり履歴>の使いかた**

 $79.48059$ 

22:47 同 N Y2 口 ·

## **❹**

**「対象期間」が表示 されますので確認 し、「完了」を タップ**

**❺ 「やりとり履歴の 提供要求を受け付 けました」と表示 されますので、 「状況確認」を タップ**

![](_page_31_Picture_85.jpeg)

**32**

![](_page_31_Picture_5.jpeg)

![](_page_31_Picture_86.jpeg)

**❻ 「やりとり履歴」が表示されます**

![](_page_32_Picture_0.jpeg)

# 3-G <利用履歴>の使いかた

## **あなた、またはあなたの代理人が、マイナポータルで、 いつ、どのサービスを利用したのかなど、利用履歴を確認 できます。**

![](_page_33_Picture_2.jpeg)

# 3-G <利用履歴>の使いかた

 $\mathbf \Omega$ マイナポータルの 「利用履歴」 をタップ 利用履歴を 確認できます

![](_page_34_Picture_2.jpeg)

![](_page_34_Picture_3.jpeg)

![](_page_34_Figure_4.jpeg)

![](_page_35_Figure_0.jpeg)

# 3-H <利用者登録変更>の使いかた

### $\mathbf \Omega$ マイナポータルの 「利用者登録変更」 を タップ 変更したいところを 入力します

![](_page_36_Picture_2.jpeg)

![](_page_36_Picture_23.jpeg)

![](_page_36_Picture_4.jpeg)

# **<もっとつながる>の使いかた 3-I**

**マイナポータルと外部サイトをつなぎ、マイナポータルを 入口として、つないだサイトのサービスを受けることが できます。 つなぐ先のウェブサイトに、あなたの情報が登録済みの**

**場合と未登録の場合とで操作の流れが異なります。**

![](_page_37_Figure_3.jpeg)

# 3-I くもっとつながる>の使いかた

![](_page_38_Figure_1.jpeg)

### **<代理人を登録・変更>の使いかた 3-J**

## **あなたの代わりに、代理人がマイナポータルの機能を 使うことができるように設定できます。 設定できるサービスは、「やりとり履歴」「あなたの情報」 「お知らせ」「外部サイトへのお知らせ情報提供」の4つです。**

**40**

![](_page_39_Figure_2.jpeg)

**代理人を設定する際は、あなた が代理人同席のもと、マイナ ポータルから、代理人に利用を 許可するサービスや参照を許可 する情報、代理できる期間等を 設定し、代理人が自身のマイナ ンバーカードを読み込ませて、 代理人登録をします。**

**代理人の登録後に、あなたに代 わって代理人が作業できるよう**

※**スマートフォンの場合、「代理人設定」は** やってや生く<br><del>行</del>えません、「代理人一覧の確認」のみとかります。 **行えません。「代理人一覧の確認」のみとなります。**

# 3-J <代理人を登録・変更>の使いかた

### $\mathbf{I}$ マイナポータルの 「代理人を登録・変更します」 をタップ

![](_page_40_Picture_2.jpeg)

![](_page_40_Picture_3.jpeg)

![](_page_40_Picture_4.jpeg)

#### **2回目以降のマイナポータルAPの 3-K 起動のしかた インストールしたあとのマイナポータルAPは、 スマートフォンの待ち受け画面にできたアイコンを タップすることで、以下のように起動します。** ログイン画面へ マイナポータルAP  $\odot$ カネチボータルに スマホでログイン Ē 骨 マイナボータルに **このアイコンを** マイナンバーカードの スマホでログイン 利用者証明用電子証明書 G **タップ** のバスワードを入力してください **BURNIE**  $83$ PC再の画面に表示された 翠 2次元バーコード読取 利用省証明用電子証明書のバスワードとは サービス検索や 鸥 オンライン申請はこちら ぴったりサービス マイナンバーカードの 愚 はしめまして。"びったりサービス"です。<br>5なたの生活の手続を、もっと身近にします。 健康保険証利用申込 \*ブラウザが記動します マイナンバーカードの 工 パスワード変更  $1/5$ さっそく使ってみる わらこのスライドを表示しない ぴったり サービス **42**